1 From the Dashboard, you can either click on **Schedules** on the top right or click on Time on the left hand side.

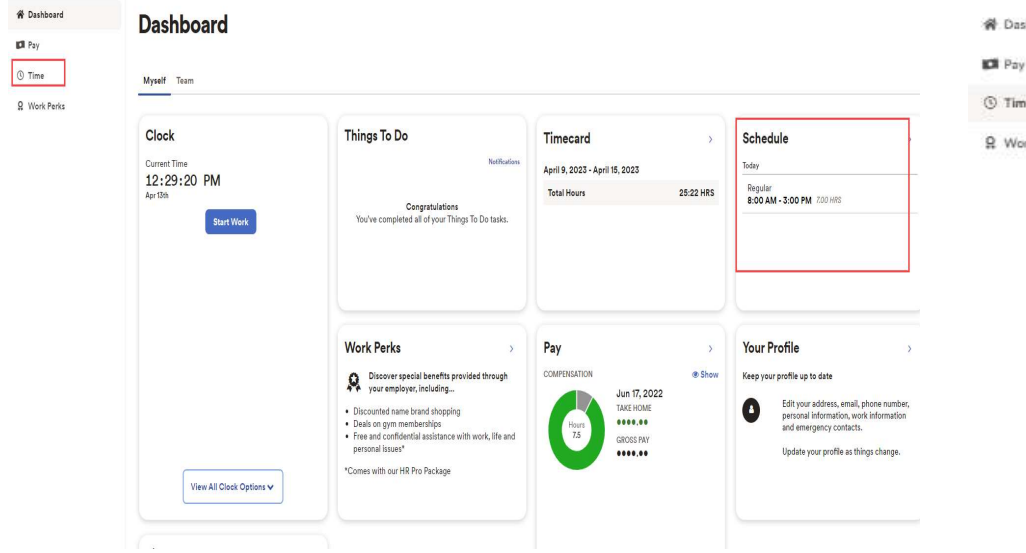

### 2 Then you can click on Schedules.

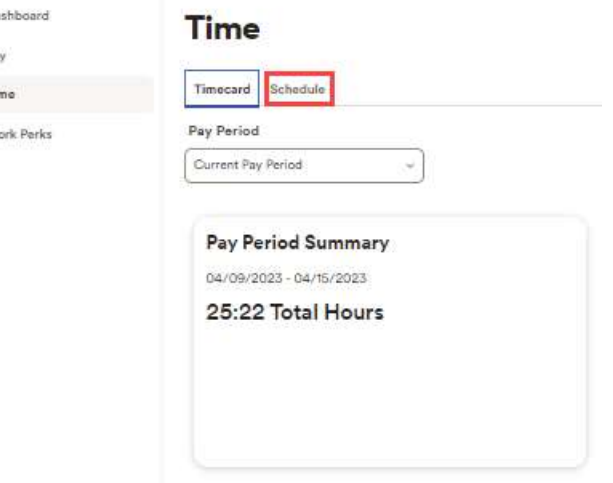

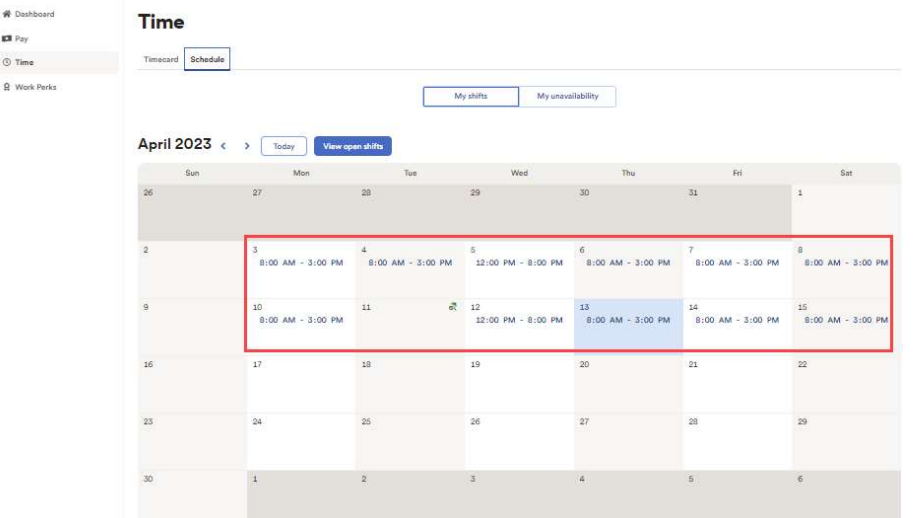

3 Here you will see all your shifts that are posted.  $\blacksquare$  You can navigate between current, previous, and next months by using these arrows as shown below.

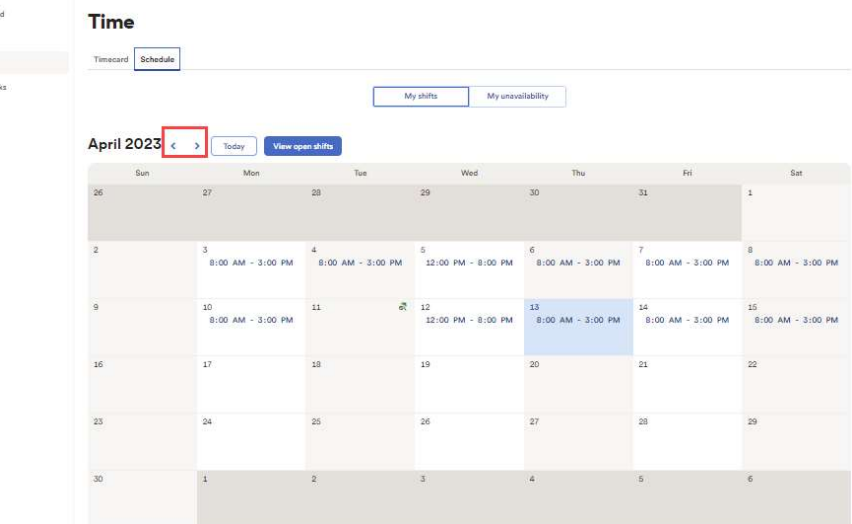

Copyright © 2021 ADP, Inc. ALL RIGHTS RESERVED. ADP RUN Powered by ADP, and Employee Access are registered trademarks of ADP, Inc and/or its affiliates. ADP PROPRIETARY AND CONFIDENTIAL

W Dashboa  $\mathbf{E}$  Pay  $\odot$  Time **Q** Work Pe 5 If you have upcoming unavailability you can click on the unavailability tab to make sure it is recorded on the schedule so you don't accidentally get double booked. If you need to add upcoming unavailability you can click on the day to add it.

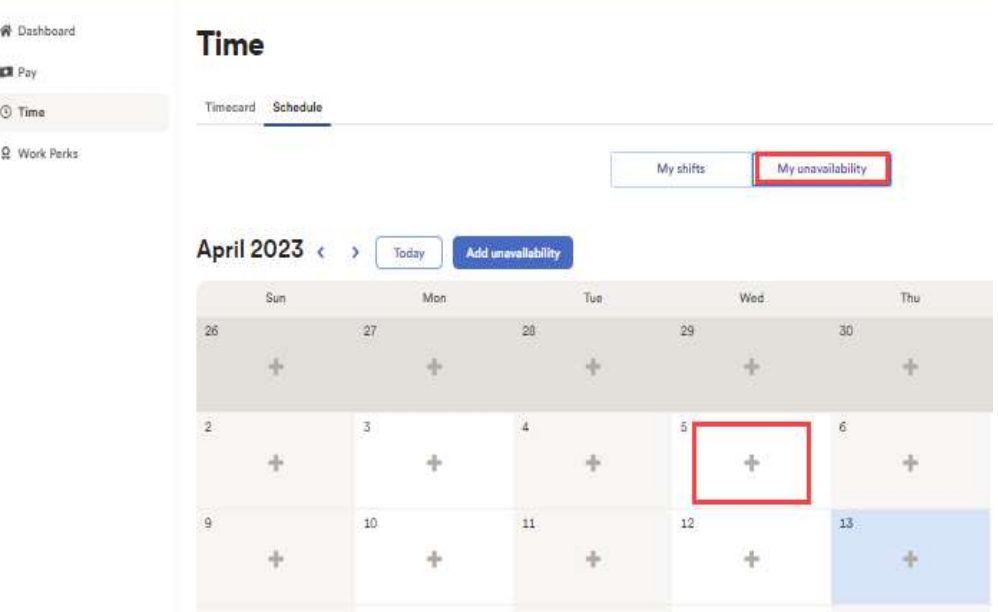

# Viewing Your Schedule (Web)

## 6 If you have a shift you cannot work, click on the shift. **7** Then Request Cover.

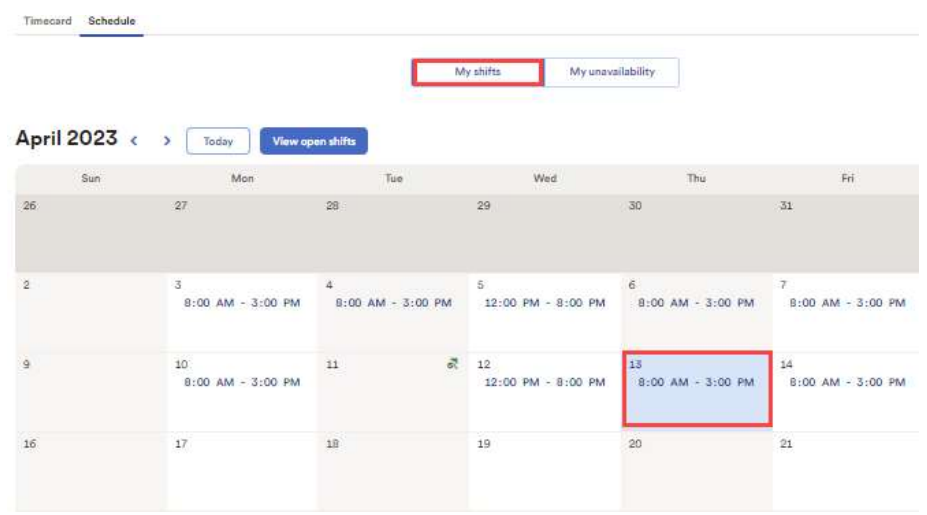

← Back Friday, Apr 14, 2023

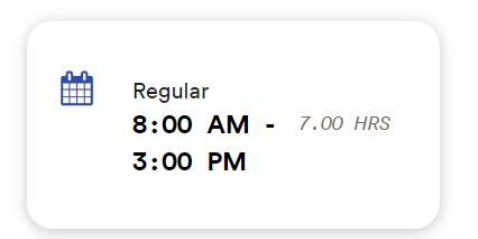

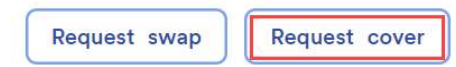

# Viewing Your Schedule (Web)

8 Here you can request a co-worker to cover your shift. And then an approval will be sent to your manager.

### ← Back Shift cover request

Your shift cover request:

Fri, Apr 14, 2023 8:00 AM - 3:00 PM 7.00 HRS

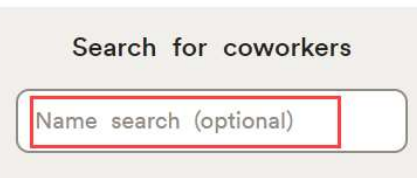

Q Search